# **Vaccinations —WyIR Quick Reference Guide— Vaccinations**

# *Vaccinations‐View/Add Screen*

The Vaccination **View/Add** screen allows documenta‐ tion and viewing of <sup>a</sup> patient vaccination record. This **Quick Reference Guide** will walk the user through the vaccine documentation process while explaining some additional features.

**NOTE:** Depending upon access and permissions, users may not see or use all of the features described in this guide.

- 1. Search for the patient. See the *Patient Quick Ref‐ erence Guide* for more details.
- 2. After selecting the patient, the system will auto‐ matically open the **Patient Demographic** page.
- 3. Using the navigation menu, click on the **Vaccina‐ tions** menu heading.
- 4. Click on **View/Add**.
- 5. The **Vaccination View/Add** screen will appear *(Diagram 1)*.

#### *Diagram 1: Vaccination View/Add Screen*

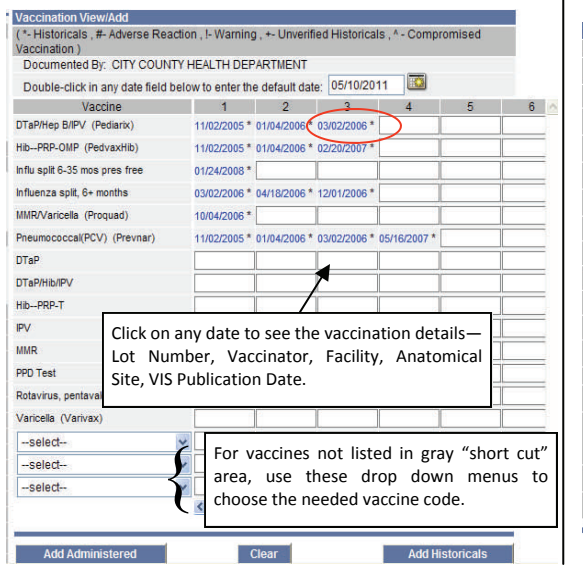

#### *Add Administered Vaccinations*

**Administered Vaccines** are all vaccinations administered within <sup>a</sup> clinic system (**IRMS**) that have <sup>a</sup> defined lot number, regardless of the date. These vaccinations may only be modified, changed, or deleted by staff within that particular **IRMS**.

- 1. On the **Vaccination View/Add** screen, enter the date the vaccine was given in the field next to the appropriate vaccine name.
- 2. Once all Administered Vaccination dates are entered, click **Add Administered.**
- 3.The **Vaccination Detail Add** screen will appear *(Diagram 2)*.
- 4. If the **Lot Numbers** have been pre‐loaded into the WyIR, clicking on click **to Select** will allow the user to select the **Lot Number**, **Manufacturer**, and **Lot Facility**. Click on the arrow next to correct **Lot Number** to select the appro‐ priate lot.
- 5. If the name of **Vaccinator** has been pre‐loaded into the WyIR, Click on the dropdown box to select their name.
- 6. Click on the dropdown boxes for **Facility** and **Anatomical Site** and select the appropriate site name.

**NOTE:** If a **Physician/Vaccinator** needs to be added, alert the local site coordina‐ tor. The **VIS** date should automatically populate for each vaccination; if not, please contact the WyIR Help Desk.

7. After all the details have been entered and verified, click on **Save** at the bot‐ tom of the page. The system will return to the **Vaccination View/Add** screen.

*Diagram 2: Vaccination Detail Add Screen*

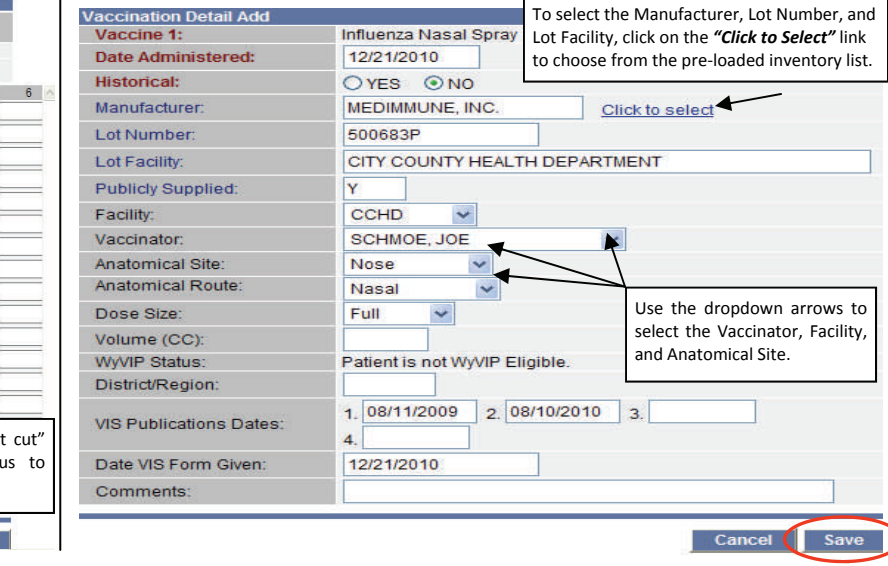

## *Add Historical Vaccinations*

Historical Vaccines are vaccinations administeredby other providers outside the user's clinic system (IRMS). Historical vaccines include vaccinations given out of state and country. Users with edit access to the WyIR may modify, change, or delete vaccinations marked as historical that have been entered under their IRMS.

- 1. From the **Vaccination View/Add** screen, enter the date the vaccine was given in the field next to the appropriate vaccine name.
- 2. After *all* the historical dates have been entered, click on the **Add Historicals** button.
- 3. The system will add the historical data and return to the **Vaccination View/Add** screen.

# *Helpful Tips*

 $\bullet$ 

#### $\bullet$ **Quickly Enter Vaccination Dates**

To automatically enter the default date (today's date), double click on **Date Field**. To change the default date, enter the correct date in the default date box on the top of the **Vaccination Date Grid** *(as circled in Diagram 1: Vaccination View/Add Screen),* then click beside the name for each vaccine that was given on that specific date.

 **Quickly View Vaccination Information** To view additional vaccination information, click on **Vaccination Date** to go to the **Vacci‐ nation Detail** screen *(see Diagram 3 on reverse).*

#### $\bullet$ **Enter Multiple Immunization at One Time**

- ♦ Enter all of the dates for all of the admin‐ istered vaccinations *before* clicking **Add Administered**.
- $\Diamond$  Enter all of the dates for all historical records *before* clicking **Add Historicals**.

**NOTE:** The last office to update <sup>a</sup> patient's record will become owner of the record in the WyIR.

# **Vaccinations —WyIR Quick Reference Guide— Vaccinations**

## *Vaccination Detail*

The **Vaccination Detail** screen allows the user to view the vaccine's **Lot Number**, name of **Vaccinator**, **Facility** where the vaccine was given, **Anatomical Site** and **Route**, any re‐ ported **Adverse Reaction**, and the **VIS Publication Date**. The user may also **Edit** and/or **Delete** <sup>a</sup> vaccination record via this screen (see next column for detailed instructions). *Diagram 3: Vaccination Detail Screen*

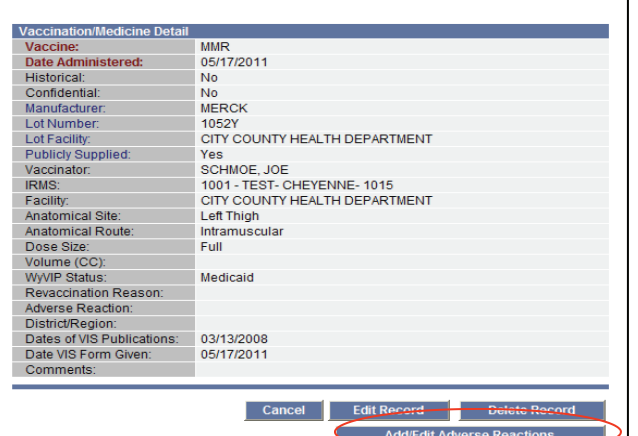

### *Add Adverse Reaction*

The WyIR allows <sup>a</sup> user to record an adverse reaction to <sup>a</sup> given vaccination with the **Add Adverse Reaction** button located on the Vaccination Detail screen.

- 1. From the **Vaccination View/Add** screen, click on the **Date of the Vaccination** for which an adverse reaction occurred.
- 2. From the **Vaccination Detail** screen, Click the **Add Adverse Reaction** button (Diagram 3).
- 3. Click the check box for the list of adverse reac‐ tions. Click next to the appropriate adverse reac‐ tion.
- 4. Click the **Save** button to save the changes.
- 5. Click the **Back** button to return to the **VaccinationDetail** screen.

#### *Edit/Delete Vaccination Information*

- $\bullet$  Administered vaccination can only be ed‐ ited or deleted by user within the IRMS that originally entered the vaccine record.
- $\bullet$  Historical vaccinations may be edited or deleted by any user with edit privileges in the WyIR.

#### **NOTE:** If no **Edit Record** or **Delete Record** button appears on the bottom of the **Vaccination Detail** screen, this vaccination was recorded as admin‐ istered by another office. If there is doubt about this vaccination's validity, please contact the administering facility or the WyIR support staff.

#### *Steps to Edit Record*

- 1. Click on **Date of Vaccination** to be ed‐ ited.
- 2. Click on **Edit Record** button (Diagram 3).
- 3. Make the appropriate changes in the fields and click on **Submit Changes**.

**NOTE:** To edit the **Vaccination Code** or **Vaccination Date**, the vaccination must be deleted and then re‐entered (according to steps below).

#### *Steps to Delete Record*

- 1. Click on **Date of Vaccination** to be de‐ leted.
- 2. Click on **Delete Record** button (Diagram 3).
- 3. **Enter** the **Deleting Facility**.
- 4. Click on **Delete Record**. The system will return the user to the **VaccinationView/Add** screen.

## *Contraindications, Exemptions, and Precautions*

In the WyIR, users can add <sup>a</sup> contraindication, exemption, or <sup>a</sup> precaution for <sup>a</sup> particular vaccine. Use this function to indicate if the patient has <sup>a</sup> history of chickenpox, or to document exemptions for medical or religious reasons. A notification will appear in red at the top of the **Vaccination View/Add** screen for all patients who have <sup>a</sup> documented contraindication.

- 1. To view contraindications, exemptions, or precautions, expand the appro‐ priate heading below the **Vaccination Date Grid** on the **Vaccination View/ Add** screen.
- 2. To add the contraindication, click on **Contraindications** button below the **Vaccination Date Grid** on the **Vaccination View/Add** screen.
- 3. **Select** the **Facility Name** from the **Facility Where Documented** dropdown menu.
- 4. **Select** the appropriate vaccine name from the **Vaccine** dropdown menu. The vaccine codes are listed in alphabetical order.
- 5.Click on **Select** for the list of contraindications for the vaccine.
- 6.. Select the appropriate contraindication from the dropdown list and click on **Select** button.
- 7. If the contraindication is permanent (e.g., patient would not receive Varicella if they already had chickenpox), click the **Permanent** checkbox.
- 8.Click the **Add Contraindications** button.
- *9.* Once all of the contraindications are entered, return to the **Vaccination View/Add** screen by clicking on **View/Add** under the **Vaccinations** menu heading within the navigation menu.

**NOTE:** Only the users of the IRMS that entered the contraindication may de‐ lete that contraindication.

# *Deferrals*

The **Deferral** button may be used for vaccine shortages and other situa‐ tions when deferring <sup>a</sup> vaccination is necessary.

- 1. From the **Vaccination View/Add** screen, click on the **Deferrals** button.
- 2. **Select** the appropriate vaccine name from the **Vaccine** dropdown menu.
- 3. Enter the **Deferred Dose Number**; select the **Facility Where Docu‐ mented.**
- 4. Click on **Save** Button.